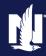

## **Condominium Policy Submission**

## **PolicyCenter**

#### **Description:**

This job aid describes the step-by-step process how to create a condominium policy.

#### Step 1 Action Screen On the Account Summary screen: Desktop | ▼ Account | ▼ Policy | ▼ Search | ▼ Team Administration | ▼ Testing | ▼ Training | ▼ Account: 4377066151 Create Click the arrow to the right of the UMMARY Refresh Change Account Holder To Move Policies to this Account **Actions** field. Merge Account into this Account Policy Transactions Account Name Veruca O Salt Select "New Submission" from the Active drop-down menu. United States of America \*\*\*\_\*\*\_0172 1 History ■ • Current Activities Created Date \$\pi\$ Due Date \$\priority \$\priority\$ Subject \$\priority\$ No data to display

#### Step 2

#### **Action** Screen PolicyCenter defaults the Rate State to Desktop | ▼ Account | ▼ Policy | ▼ Search | ▼ Team Administration | ▼ Testing | ▼ Training | ▼ match the prospective member's mailing **New Submissions** address. Producer Code \* 130010258 Training Agent You can update the **Default Effective** Date on this screen or on the Policy Info Rate State Default Effective Date \* 02/23/2022 screen. Product Name \$ Product Description \$ Personal Auto Private Passenger, Named Non-Owner, Utility Trailer Select the radio button to the left of the Homeowner Homeowner Condominium Condominium field. Condominium Tenant Tenant Click the **Select** button.

#### Step 3

| Action                                                                                                    | Screen                                                                                                    |   |  |  |  |
|----------------------------------------------------------------------------------------------------|----------------------------------------------------------------------------------------------------|---|--|--|--|
| To begin the application, you must answer/verify the qualification questions.  These questions are used to determine | Desktop   Account   Policy   Search   Insurance Administration   Testing   Training    Actions  Desktop   Account   Policy   Search   Insurance Administration   Testing   Training    Actions  Desktop   Account   Policy   Search   Insurance Administration   Testing   Training    Actions  Desktop   Account   Policy   Search   Insurance Administration   Testing   Training    Actions  Desktop   Account   Policy   Search   Insurance Administration   Testing   Testing   Testing    Actions  Desktop   Account   Policy   Search   Insurance Administration   Testing   Testing    Actions  Desktop   Account   Policy   Search   Insurance Administration   Testing   Testing |   |  |  |  |
| eligibility for the type of insurance being sought.                                                                  | Pending  Is the Condominium owner-occupied or rested to others?  • vealification  Any insured or household member been convicted of Insurance fraud?  Policy Costract  Any insured or household member been convicted of Insurance fraud?  Policy Info  Policy Info  Policy Info  Owniting  Properly accessible for fire quipment year found?  Owniting  Properly accessible for fire quipment year round?  In the last of the post 10 years?  In the post 10 years?  In th |   |  |  |  |
| • Select the appropriate answer for each question.                                                                   | Ownelling Construction to the dwelling rented to others as a vacation or short-term rental?  Coverages  Valuables Plus(Indand Marrow)  Misdewerking  E  Course  And  Course  E  Course  E   |   |  |  |  |
| • Click the <b>Next</b> > button.                                                                                    | Mortgages billing                                                                                                    | 1 |  |  |  |

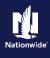

## Job Aid Process (Cont.):

#### Step 4

## On the *Policy Info* screen:

 Select the Yes radio button to select the Give Privacy, Credit Report and Insurance Score Notice Disclosure option.

Action

 Click the **OK** button on the pop-up window after reviewing the disclosure.

To complete the *Policy Info* screen:

- Complete the remaining required fields.
   Those include:
  - Business Type
  - Number of Terms
  - Effective Dates
  - Original Policy Year
  - Insurance Cancellation radio button
  - o Home and Car
  - o **Associate** radio button
  - Automate Electronic Delivery of Required Documents
  - o Email Address
  - o Producer Code

**Note**: Many of the required fields default but can be changed, as needed. You may need to scroll down to view additional fields.

Note: If you answer "Yes" to the Automate Electronic Delivery of Required Documents question, PolicyCenter will automatically send any required documents to the policyholder. To use this option, you MUST specify "Online Account Access" for Designated Delivery Preference New Selection and enter the policyholder's email address.

• Click the **Next** > button.

**Note:** Discounts can be added or updated

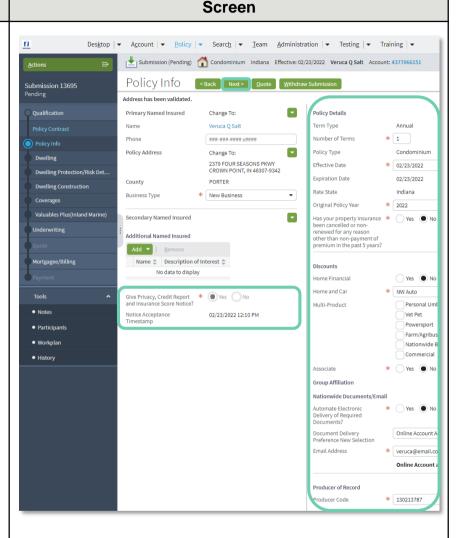

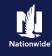

## Job Aid Process (Cont.):

#### Step 5 **Action** Screen On the Dwelling screen: ú Desktop | ▼ Account | ▼ Policy | ▼ Search | ▼ Ieam Administration | ▼ Testing | ▼ Training | ▼ Submission (Pending) Commun Indiana Effective: 02/23/2022 Veruca Q Salt Account: 437706 Review and complete the required Dwelling <Back Next > Quote Withdraw Submission Submission 13695 fields. Location Name **Note**: Required fields are denoted with an Location Name 2: 2379 FOUR SEASONS PKWY, CROWN POINT, IN 46307-9342 asterisk. Location Details Grid System ID Miles To Fire Station Date Purchased \* 03/16/2020 Hydrant Within 1 000 Feet Yes N \* 1 Click the **Next** > button. # Units in Building \* 4 Secondary \* Yes No Fire Code Gated Community \* Yes • No Fire Department LAKE OF THE FO \* Yes • No \* 52 FD Subscription

#### Step 6

#### Action Screen Desktop | ▼ Account | ▼ Policy | ▼ Search | ▼ Team Administration | ▼ Testing | ▼ Training | ▼ On the *Dwelling Protection/Risk Details* Submission (Pending) Condominium Indiana Effective: 02/23/2022 Veruca Q Salt Account: 4377066151 screen: Dwelling Protection/Risk Details (Stack Next) Quote Withdraw Sub Review and update the answers, as Burglar Alarm necessary. For example, you may need Fire/Smoke Alarm to add information if the member has a Dwelling Risk Details home security system, swimming pool, trampoline, or dog on the premises. Do you currently own an animal that has caused injury? Click the **Next** > button.

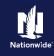

## Job Aid Process (Cont.):

#### Step 7

#### Action Screen

On the *Dwelling Construction* screen: You can create a new Reconstruction Cost Estimate or find an existing estimate.

To find an existing estimate, enter the estimate number or policy number in the appropriate field. In this example, you will create a new estimate.

Click the Launch MSB button

**Note**: You will be launched to MSB. Complete the MSB screens, then return to PolicyCenter.

After returning to PolicyCenter from MSB: Click the **Retrieve from MSB** button. (This button is not active until you complete the updates in MSB.)

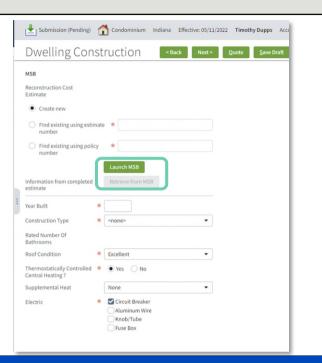

#### Step 8

#### Action Screen

When you click the **Retrieve from MSB** button, additional fields prefill based on the MSB.

- Review and complete all other required fields. They include:
  - o Year Built
  - Construction Type
  - o Rated Number of Bathrooms
  - o Roof Condition
  - o **Thermostatically Controlled** radio button
  - o Supplemental Heat
  - o Electric
  - Number of Amps

**Note**: You may need to scroll down to view all additional fields.

| Dwelling Con                                                           | ıst | ruction <back nex<="" th=""><th>t&gt;</th><th>Quote</th><th>Save Draft</th><th><u>W</u>it</th><th>thdraw Sul</th><th>bmission</th></back> | t> | Quote                                  | Save Draft                                                          | <u>W</u> it | thdraw Sul | bmission |
|------------------------------------------------------------------------|-----|----------------------------------------------------------------------------------------------------|----|----------------------------------------|---------------------------------------------------------------------|-------------|------------|----------|
| MSB  • Create new                                                      |     |                                                                                                    |    | converted<br>residentia<br>Will Eartho | welling been<br>from non-<br>I to residential?<br>quake coverage be | *           | ○ Yes      |          |
| Find existing using esti<br>number  Find existing using poli<br>number |     | *                                                                                                    |    | added to t                             | his location?                                                       |             |            |          |
| Information from completed estimate  Year Built                        | *   | Retrieve from MSB                                                                                                    | 1  |                                        |                                                                     |             |            |          |
| Construction Type                                                      | *   | Brick, Stone or Masonry                                                                                                    |    |                                        |                                                                     |             |            |          |
| Rated Number Of<br>Bathrooms                                           |     | 4.5                                                                                                    |    |                                        |                                                                     |             |            |          |
| Roof Condition                                                         | *   | Excellent                                                                                                    |    |                                        |                                                                     |             |            |          |
| Thermostatically Controlled<br>Central Heating ?                       | *   | Yes     No                                                                                                    |    |                                        |                                                                     |             |            |          |
| Supplemental Heat                                                      |     | None                                                                                                    |    |                                        |                                                                     |             |            |          |
| Electric                                                               | *   | ✓ Circuit Breaker  Aluminum Wire                                                                                                    |    |                                        |                                                                     |             |            |          |

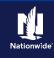

## Job Aid Process (Cont.):

#### Step 9 **Action** Screen Review the additional questions on the Submission (Pending) 🚮 Condominium Indiana Effective: 05/11/2022 Timothy Dupps Account: 9296407181 Dwelling Construction screen: **Dwelling Construction** < Back Next > Quote Save Draft Withdraw Submission • Has the Dwelling Been converted Has the Dwelling been \* Yes • No residential to residential? from non-residential to Create new Will Earthquake coverage be \* Yes • No added to this location? residential? Find existing using estimate \* • Will Earthquake coverage be ○ Find existing using policy \* added to this location? Launch MSB Information from completed Retrieve from MSB Note: If you select "Yes" for Will Earthquake coverage be added to Construction Type \* Brick, Stone or Masonry this location, additional questions Rated Number Of display below and must be completed. Roof Condition \* Excellent Thermostatically Controlled \* • Yes No Central Heating? • Click the **Next** > button. \* Circuit Breaker Knob/Tube Fuse Box

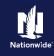

## Job Aid Process (Cont.):

**Action** 

All Coverages are added on the *Coverages* screen. Refer to the chart below to see common additional coverages and their location on the screen.

| Item | Description                                                                                                    |
|------|----------------------------------------------------------------------------------------------------|
| 1    | Brand New Belongings,<br>Dwelling Replacement Cost                                                               |
| 2    | Water Backup and Earthquake                                                                                      |
| 3    | Protection Boost (The View Coverages button displays all available coverages) and additional coverages for Tools |

Some fields may default. Grayed-out checkboxes indicate coverages included in the contract. Items not defaulted can be added or removed per the member's request.

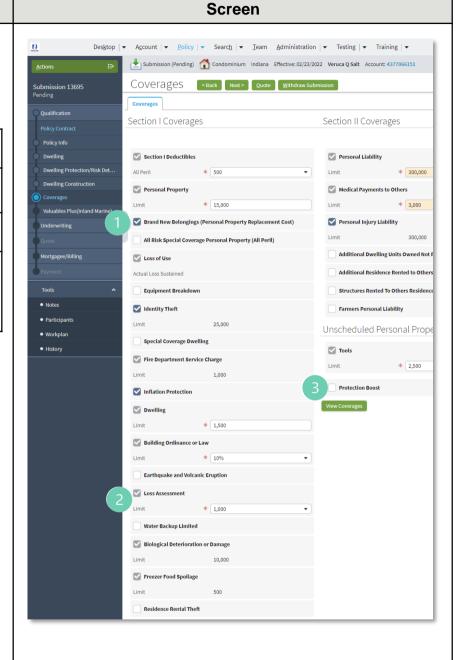

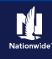

\* 3.000

## Job Aid Process (Cont.):

## Step 10

#### **Action** Screen It may be necessary to scroll down to view Desktop | ▼ Account | ▼ Policy | ▼ Search | ▼ Team Administration | ▼ Testing | ▼ Training | ▼ all fields on the Coverages screen: Submission (Pending) Condominium Indiana Effective: 02/23/2022 Veruca Q Salt Account: 4377066151 Coverages | Sack | Next > Quote | Withdraw Submission | Submission 13695 Review the Coverages screen and complete all necessary information. Section I Coverages Section II Coverages Click the **Next** > button. All Peril \* 500 Personal Property Medical Payments to Others

#### Step 11

#### Action Screen Desktop | ▼ Account | ▼ Policy | ▼ Search | ▼ Team Administration | ▼ Testing | ▼ Training | ▼ The Valuables Plus screen includes Submission (Pending) Condominium Indiana Effective: 02/23/2022 Veruca Q Salt Account: 4377066151 scheduled item and blanket coverages. Valuables Plus(Inland Marine) Sack Next Quote Withdraw Submis Submission 13695 Valuables Plus Click the **Next** > button. Jewelry Number of items to add | Item # Description (must be unique)\* Value\* Appraisal Date Diamong ring 7500 03/16/2019 Jewelry Agreed Value Bicycles (Coverage A)

## Step 12

| Action                                                   | Screen                                                                                                    |
|----------------------------------------------------------|----------------------------------------------------------------------------------------------------|
| On the <i>Underwriting</i> screen,                       | Design   ▼ Account   ▼ Policy   ▼ Search   ▼ Team Administration   ▼ Testing   ▼ Training   ▼                            |
| underwriting issues will not be identified               | Actions Submission (Pending) 🚮 Condominium Indiana Effective: 02/23/2022 Veruca Q Salt Account: 4377066151               |
| until the submission has been quoted for                 | Submission 13695 Pending  Underwriting  Sack Next Quote Withdraw Submission                                              |
| the first time.                                          | Qualification  UW Issues Prior Losses Credit Bureau Report CAT Underwriting                                              |
|                                                          | UW Issues   Prior Losses   Credit Bureau Report   CAT Underwriting   Policy Contract  No issues Identified at this time. |
| <ul> <li>Review additional tabs as necessary.</li> </ul> | Policy Info Approve Reject Reopen History View Issues Blocking View All ▼                                                |
|                                                          | Dwelling  No data to display  Dwelling Protection/Risk Det                                                               |
| • Click the <b>Next</b> > button.                        | Dwelling Construction                                                                                                    |
|                                                          | Coverages                                                                                                    |
|                                                          | Valuables Plus(inland Marine)  Dunderwriting                                                                             |
|                                                          | Quote                                                                                                    |
|                                                          | Mortgagee/Billing                                                                                                    |
|                                                          | Payment                                                                                                    |

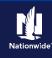

## Job Aid Process (Cont.):

## Step 13

## Action

On the *Mortgagee/Billing* screen, in the *Policy/Billing Options* section, you can determine the billing for New Business and Renewals. By default, billing is sent to the Primary Named Insured.

If you need to make any changes, you will enter those settings here. For example, the member may request to bill an additional insured or the Mortgagee for the first term and Primary Named Insured for subsequent renewals.

**Renewal Policy** applies ONLY to print, so Primary Named Insured is generally the chosen option.

Complete all necessary information.

Click the **Quote** button.

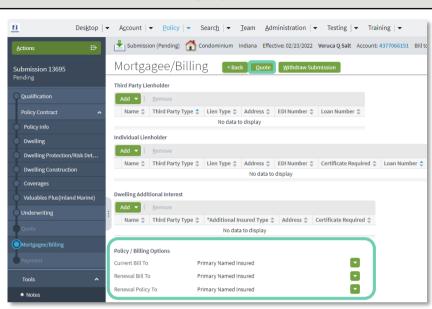

Screen

### Step 14

#### Action Screen

The *Quote* screen provides a detailed breakdown of premium cost for each policy coverage:

- Click the **Finalize Quote** button.
- Click the **OK** button on the **Finalize Quote** pop-up window after reviewing the disclosure statement.

**Note:** Clicking the **Finalize Quote** button places the submission in *Binding* status. After binding the policy, you can advance to the *Payment* screen, enter the billing information, and issue the policy.

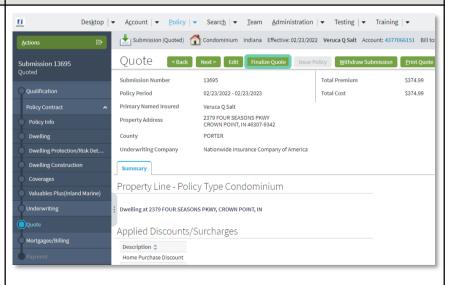

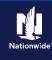

## Job Aid Process (Cont.):

#### Step 15

The system displays a progress bar as a visual cue of running validations report ordering. Once validations are complete, the system automatically displays the *Paument* screen.

**Action** 

**Note**: If a validation or report fails, PolicyCenter continues to display a validation message, warning, or Underwriting rule on the impacted screen.

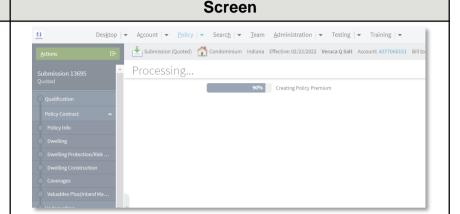

Screen

#### Step 16

#### Action

On the Payment screen:

Select the appropriate **Installment Plan**.

Complete the required information. Those fields include:

**Day of Month** (defaults to submission's effective date)

**Bill Delivery Preference** radio button

Paperless Billing Consent radio button

Click the **Issue Policy** button.

Click **OK** on the confirmation pop-up window.

#### Desktop | ▼ Account | ▼ Policy | ▼ Search | ▼ Team Administration | ▼ Testing | ▼ Training | ▼ Submission (Binding) Condominium Indiana Effective: 02/23/2022 Veruca Q Salt Account: 4377066151 Bill to Payment Sack Edit Sssue Policy Premium Summary Total Premium \$374,99 \$374,99 Total Cost Billing Account New - Create new Billing account Billing Contact Billing Address Change To: 2379 FOUR SEASONS PKWY, CROWN POINT, IN 46307-9342 Direct Billed (includes Full Pay) Recurring Bank Card \$36,24 \$36,24 \$36.24 \$36.24 Recurring EFT \$32,24 ■ Email US Mail Yes No Send Email Receipt for Payments

### **Step 17**

# Next, complete the *Down Payment*Details information (scroll down to view):

**Action** 

• Click the **Add** button.

• Select "**Cash**" from the drop-down list.

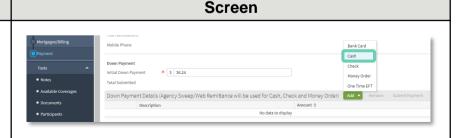

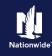

## Job Aid Process (Cont.):

#### Step 18

# Action In the Down Payment Details section: • Enter the amount of the down payment. • Click the Submit Payment button. Note: Depending on which Down Payment option is selected, additional information may be required.

#### Step 19

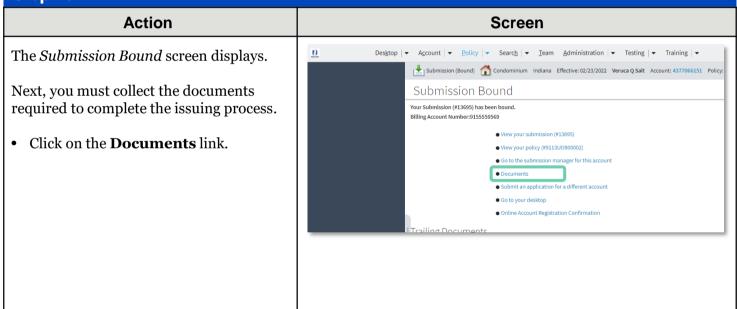

Documents defaulting on the *Documents* screen are those required to finish the issuing process. This includes documents needing signatures or additional documentation from the customer. An example of this would be the Central Alarm Certificate.

Additional documents can be found by clicking on the **Add** button. These documents are optional but are available for the customer. An example of this would be a down payment receipt.

There are two ways to obtain the customer's signature. The customer can physically sign printed documents (click the **View** button to generate a PDF) or electronically sign documents online using eSignature.

If you selected "Yes" for the **Automate Electronic Delivery of Required Documents** question on the *Policy Info* screen, required documents will show as already sent for eSignature when you display the *Documents* screen. If this is the case, you will only need to eSign any optional or added documents.

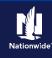

## Job Aid Process (update as needed):

#### Step 20

#### Action

To create an eSignature envelope, at least one document selected must have a "Yes" status in the eSignable column.

- Select all the documents you want to provide to the member. The documents selected create an envelope to be emailed to the required signers.
- Click the **eSign Documents** button.

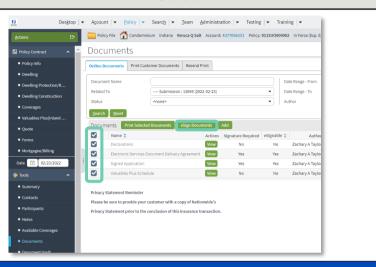

Screen

#### Step 21

#### **Action**

Enter or verify email address for required signers. You can also add Carbon Copy recipients not requiring a signature:

Click the **Send** button.

An email is sent to all recipients to take appropriate action using the eSignature functionality.

#### Screen

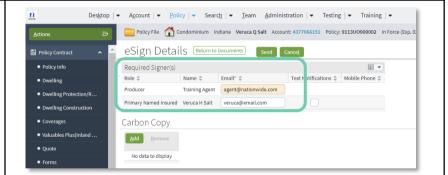

#### Step 22

#### **Action**

PolicyCenter produces a second set of documents during the eSignature envelope creation process. The second set of documents includes signatures once the process completes.

The second set of documents display a "Created" Status until all documents are created by the system; this is about a 10minute process. At that point, the documents are emailed and the Status changes to "Sent". The Status column will update to "Completed" after the envelope is signed and returned.

#### Screen

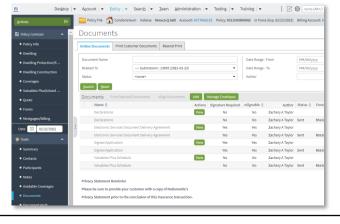

By accepting a copy of these materials: (1) larger that I am either (a) an employee or Contractor working for Nationwide Mutual Insurance Company or one of its affiliates or subsidiaries ("Nationwide"); or (b) an Independent Sales Agent; who has a contract and valid appointment with Nationwide; or (c) an employee of or an independent contractor retained by an Independent Adjuster. (2) larger that the information contained in this training presentation is confidential and proprietary to Nationwide and may not be disclosed or provided to third parties without Nationwide's prior written consent. (3) I acknowledge that: (1) certain information contained in this training presentation may be applicable to licensed individuals only and access to this information should not be construed as permission to perform any functions that would require a license; and (ii) I am responsible for acting in accordance with all contains the substitute of the substitute of th

well an applicable laws and regulations.

(4) I agree that I will return or destroy any material provided to me during this training, including any copies of such training material, when or if any of the following circumstances apply: (a) my Independent Sales Agent agreement with Nationwide is cancelled or I no longer hold any appointments with Nationwide is my employment with or contract with a Nationwide (b) dependent Adjuster is terminated; (c) my Independent Adjuster or contract with Nationwide is terminated; (d) my employment with or contract with a Nationwide independent Adjuster is terminated; or (e) my employment with or contract with a Nationwide independent Adjuster is terminated; or (e) my employment with or contract with nationwide is terminated.